# <span id="page-0-0"></span>**Hilfe zur Active System Console**

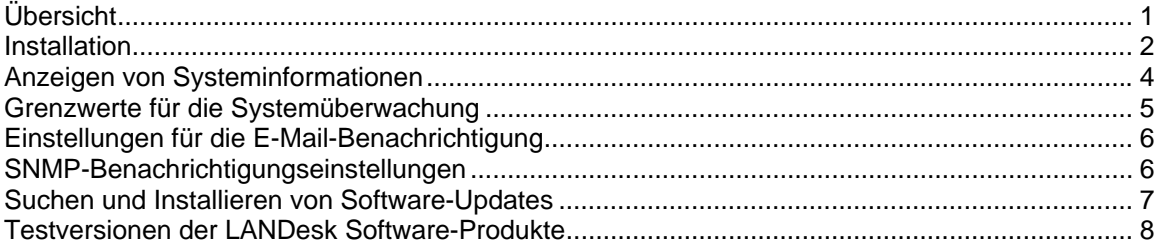

# **Übersicht**

Die Active System Console gibt eine schnelle Übersicht über den Systemzustand des jeweiligen Geräts. Sie erkennen auf einen Blick, ob die ausgewählten Hardware-Elemente wie vorgesehen arbeiten oder ob sich Probleme abzeichnen, denen Sie ggf. Aufmerksamkeit schenken müssen.

Des Weiteren können Sie detaillierte Leistungsdaten des Systems und eine Aufstellung der Systemkomponenten anzeigen, einschließlich Hardware, Software und Protokolle. Sofern dieses Gerät für Intel\* AMT oder IPMI aktiviert ist, gibt die Konsole zusätzliche Informationen speziell zu diesen Funktionen an.

## **Systemanforderungen**

Die Active System Console unterstützt die folgenden Betriebssysteme:

- Microsoft\* Windows\* 2000 Server (mit SP4)
- Microsoft\* Windows\* 2000 Advanced Server (mit SP4)
- Microsoft\* Windows\* 2000 Professional (mit SP4)
- Microsoft\* Windows Server\* 2003 R2 Standard Edition
- Microsoft\* Windows Server\* 2003 R2 Enterprise Edition
- Microsoft\* Windows Server\* 2003 R2 x64 Enterprise Edition
- Microsoft\* Windows\* XP Professional (mit SP2)
- Microsoft\* Windows\* XP Professional x64 (mit SP2)
- Microsoft\* Windows\* Small Business Server 2000 (mit SP4)
- Microsoft\* Windows\* Small Business Server 2003 (mit SP1)
- Red Hat\* Enterprise Linux\* 3 U6 (ES und AS)
- Red Hat\* Enterprise Linux\* 3 EM64T U6 (ES und AS)
- Red Hat\* Enterprise Linux\* 4 U3 (ES und AS)
- Red Hat\* Enterprise Linux\* 4 EM64T U3 (ES und AS)
- SUSE\* Linux Server 9 ES (mit SP2)
- SUSE\* Linux Server 9 ES EM64T (mit SP2)

Die Konsole wird in einem Browserfenster anzeigt. Von der Konsole unterstützte Browser:

- Microsoft\* Internet Explorer 6.x (mit SP1)
- Mozilla\*, ab Version 1.7
- Firefox\*, ab Version 1.0.0

<span id="page-1-0"></span>Die erforderliche Mindestauflösung für den Bildschirm ist 1024 x 768.

Macromedia\* Flash\* (ab Version 7) ist erforderlich, um die Konsole anzuzeigen. Wenn Sie die Konsole auf einem Gerät installieren, das nicht mit dem Internet verbunden ist, müssen Sie möglicherweise Flash herunterladen und auf dem Gerät installieren. Sie können den Macromedia Flash Player kostenlos herunterladen unter<http://www.macromedia.com/downloads>.

Beachten Sie, dass zurzeit keine Macromedia Flash-Player für Browser auf 64-Bit-Betriebssystemen verfügbar sind. Wenn Sie die Active System Console auf einem Gerät installieren, das unter einem 64-Bit-Betriebssystem ausgeführt wird, müssen Sie einen 32-Bit-Browser installieren, um Flash auszuführen und die Konsole anzuzeigen.

# **Installation**

Die Active System Console kann von einer CD aus installiert werden, die mit dem von Ihnen erworbenen Gerät geliefert wird. Oder sie kann als Teil des Management Agent mit dem von Ihnen gekauften Verwaltungsprodukt installiert werden. Bestimmte Verwaltungsprodukte verfügen nicht über eine Standalone-CD-Installationsoption.

 Wenn die Active System Console mit einem Verwaltungsagenten installiert wird, sind einige in dieser Datei beschriebenen Funktionen in der Konsole nicht verfügbar, da diese vom Administrator verwaltet wird. Die Überwachungsgrenzwerte, E-Mail-Benachrichtigungseinstellungen und SNMP-Benachrichtigungseinstellungen können nicht eingestellt werden, und Sie können von der Konsole aus nicht nach Software-Updates suchen, wenn diese mit einem Verwaltungsagenten installiert wurde.

Bei einer CD-gestützten Installation ist diese Konsolensoftware für die Verwendung auf einem Server lizenziert, der auf einer von Intel hergestellten Serverplatine basiert. Wenn die Konsole mit einem Verwaltungsagenten installiert wurde, ist sie in der Lizenz für diese Software enthalten.

Wenn die Active System Console zuerst als Standalone von einer CD auf einem Gerät und später mit einem Verwaltungsagenten installiert wird, muss der Standalone-Agent nicht deinstalliert werden; er wird automatisch bei der Installation des Verwaltungsagenten deinstalliert.

Sie können die Active System Console nicht von einer CD auf einem Core Server installieren, aber Sie können Sie mit dem Agent installieren, der auf dem Core Server bereitgestellt wird.

### **So installieren Sie Active System Console als Standalone auf einem Windows-Server**

- 1. Booten Sie den Server in das Windows-Betriebssystem.
- 2. Legen Sie die Installations-CD in das CD-Laufwerk des Servers ein.
- 3. Wählen Sie vom Autorun-Bildschirm aus im Dialogfeld **Active System Console** die Option **Zum Installieren klicken** aus.
- 4. Wählen Sie im Dialogfeld **Datei-Download Sicherheitswarnung** die Option **Ausführen** aus.
- 5. Wählen Sie im Dialogfeld **LANDesk Management Suite Autorun Sicherheitswarnung** die Option **Ausführen** aus.
- 6. Wählen Sie die auf Ihr Betriebssystem zutreffende Sprache aus und klicken Sie auf **Weiter**.
- 7. Wählen Sie im **Begrüßungsbildschirm** die Option **Weiter** aus.
- 8. Wählen Sie **Ich akzeptiere** im Bildschirm der **Endbenutzer-Lizenzvereinbarung** aus und klicken Sie auf **Weiter**.
- 9. Übernehmen Sie die Namensauswahl für den Standardordner und klicken Sie auf **Weiter**.
- 10. Bestätigen Sie Ihre Auswahl und klicken Sie auf **Installieren**.
- 11. Klicken Sie nach Abschluss der Installation auf **Beenden**.
- 12. Schließen Sie den Autorun-Bildschirm.

#### **So deinstallieren Sie Active System Console auf einem Windows-Server**

Wenn Active System Console zuerst als Standalone von einer CD installiert wurde, können Sie sie mithilfe des Software-Dienstprogramms von Windows entfernen (klicken Sie auf **Start | Systemsteuerung | Software**). Sie werden zwar nicht dazu angewiesen, sollten aber den Server nach der Deinstallation von Active Server Console neu starten. Die Deinstallation wird erst beim Neustart des Servers abgeschlossen.

Wenn Active System Console mit einem Verwaltungsagenten installiert wurde, kann sie auf zwei Arten deinstalliert werden. Sie können entweder einen neuen Agenten auf dem Server bereitstellen, der keine Active System Console enthält, oder Sie können vom Server aus das Programm UninstallWinClient von der ldmain-Freigabe auf dem Core Server ausführen (klicken Sie auf **Start | Ausführen | \\***Core-Name***\ldmain\UninstallWinClient.exe**). Wenn Sie dieses Programm zur Deinstallation verwenden, werden alle Verwaltungsagenten entfernt, und der Server wird neu gestartet.

### **So installieren Sie Active System Console als Standalone auf einem Linux-Server**

Wenn Sie Intel Active System Console als Standalone auf einem Linux-System installieren, wird die CD nicht wie bei Windows automatisch gestartet. Installationsanweisungen für Linux-Server sind auch im Stammverzeichnis der CD in einer Datei mit dem Namen *xxx*startlinux.htm zu finden (dabei ist *xxx* der dreistellige Sprachcode für die Installation.)

- 1. Öffnen Sie ein Terminalfenster.
- 2. Geben Sie **mount /dev/cdrom /mnt/cdrom** ein, um die CD-ROM zu mounten.
- 3. Geben Sie **cd /mnt/cdrom** ein, um das Verzeichnis in das der gemounteten CD-ROM zu ändern.
- 4. Geben Sie **cd SystemConsole/Linux** ein, um in ein anderes Verzeichnis zu wechseln.
- 5. Geben Sie **python setupLinux.py** ein, um die Installationsdatei "setupLinux.bin" auszuführen; folgen Sie den Installationsanweisungen.

### **So deinstallieren Sie Active System Console auf einem Linux-Server**

1. Extrahieren Sie die Datei linuxuninstall.tar.gz von der CD im Verzeichnis /mnt/cdrom gemounteten CD mit dem folgenden Befehl:

tar -zxvf /mnt/cdrom/LANDesk/MSM/linuxuninstall.tar.gz

2. Führen Sie das extrahierte Deinstallations-Shell-Skript mit dem folgenden Befehl aus:

./linuxuninstall.sh –f ALL

# <span id="page-3-0"></span>**So starten Sie die Active System Console**

- 1. Klicken Sie auf einem Windows-Gerät auf **Start | Alle Programme |** *Name des Anbieters* **| Active System Console**.
- 2. Klicken Sie auf Linux-Geräten auf **Active System Console** im Systemmenü.

ODER

Öffnen Sie einen Webbrowser mit der folgenden URL: **file:///usr/***name des anbieters***/ldsm/Walkup/frameset.htm** (bitte beachten, dass bei diesem Befehl für den Anbieternamen die Groß- und Kleinschreibung beachtet werden muss).

Wenn Sie die Konsole zum ersten Mal öffnen, blendet Ihr Browser möglicherweise eine Sicherheitswarnung bzgl. der Blockierung aktiver Inhalte ein. Wenn dies der Fall ist, müssen Sie dem Browser das Anzeigen blockierter Inhalte gestatten. Wenn diese Warnung wiederholt angezeigt wird, ändern Sie die Internet-Sicherheitseinstellungen Ihres Browsers dahingehend, dass blockierte Inhalte grundsätzlich angezeigt werden dürfen. Klicken Sie dazu in Internet Explorer auf **Extras | Internetoptionen | Erweitert** und aktivieren Sie das Kontrollkästchen **Ausführung aktiver Inhalte in Dateien auf dem lokalen Computer zulassen**.

# **Anzeigen von Systeminformationen**

Die Homepage der Konsole informiert über den aktuellen Zustand der wichtigsten Hardwarekomponenten Ihres Systems. Wenn der Zustand einer Komponente bedenklich ist und deshalb ggf. Maßnahmen ergriffen werden müssen, wird auf der Schaltfläche ein rotes oder gelbes Symbol eingeblendet. Darüber hinaus wird im Feld **Alarme** eine Benachrichtigung mit zusätzlichen Informationen angezeigt. Sie können den Inhalt dieser Benachrichtigung an den entsprechenden Mitarbeiter des Helpdesks weitergeben, falls Sie Hilfe in Anspruch nehmen müssen.

Wenn Sie mehrere Benachrichtigungen erhalten haben, können Sie durch Klicken auf die Schaltflächen **Weiter** und **Zurück** die gewünschte Benachrichtigung anzeigen.

Wenn Sie eine Benachrichtigung erhalten und nicht mehr daran erinnert werden möchten, klicken Sie auf die Schaltfläche **Bestätigen**, um die Benachrichtigung zu löschen. Die Benachrichtigung wird aus der Homepage gelöscht, sie wird jedoch weiterhin auf der Seite **Alarmprotokoll** aufgeführt.

Der Systemname und die IP-Adresse in Ihrem Netzwerk werden oben links auf der Homepage (neben einem Symbol für die Systemzustandsübersicht) angezeigt.

### **Homepage-Komponenten**

Auf der Homepage werden die im Folgenden aufgeführten Hardware-Komponenten angezeigt. Falls ein Element einen bedenklichen oder kritischen Zustand erreicht hat, ist auf der Schaltfläche des betreffenden Elements ein gelbes oder rotes Alarmsymbol zu sehen. Klicken Sie auf die Schaltflächen der betreffenden Elemente, um die folgenden informativen oder kritischen Alarme anzuzeigen:

- **CPU**: Führt auf die CPU und den Cache bezogene Alarme auf
- **Netzwerk**: Führt Alarme auf, die sich auf die NIC, Netzwerkkonfiguration und Verbindungsinformationen beziehen
- **Speicher**: Führt Alarme auf, die sich auf Speicherchips und -module beziehen
- <span id="page-4-0"></span>• **Speicherung**: Führt Alarme für Speichergeräte wie Festplattenlaufwerke, CD ROM-Laufwerke und RAID-Geräte auf
- **Kühlung**: Führt Alarme für Lüfter und Temperatursensoren auf
- **Strom**: Führt auf die Strommodule bezogene Alarme auf
- **Gehäuse**: Führt Alarme für Server-Gehäuseänderungen auf (z. B. Warnung, wenn das Gehäuse geöffnet wird)

### **Komponenten der Systeminformationsseite**

Die Seite **Systeminformationen** zeigt detaillierte Informationen zu Systemkomponenten an, die in folgenden Kategorien zusammengefasst sind:

- Zusammenfassung
- Hardware
- Protokolle
- **Software**
- **Sonstige**

#### **Verwenden der Protokollseiten**

Wenn das BIOS über die Funktionalität zum Löschen des SMBIOS-Protokolls verfügt, klicken Sie auf die Schaltfläche **Protokoll löschen**, um alle Protokolleinträge zu entfernen. Diese Schaltfläche ist nicht verfügbar, wenn dieser Vorgang vom BIOS nicht unterstützt wird.

Lokale Protokolle wie die Anwendungs-, Sicherheits- und Systemprotokolle besitzen keine Schaltfläche, mit der sich das Protokoll auf der Konsole löschen lässt; Sie können die Protokolle jedoch mithilfe des Windows Computer Management anzeigen und löschen.

Von der Seite **Hardwareereignisse** aus können Sie den Inhalt des System Events Log (SEL) für Server, für die IPMI aktiviert ist, in eine HTML-Datei exportieren. Klicken Sie auf die Schaltfläche **Exportieren**, um das Protokoll zu speichern. Wenn der Export abgeschlossen ist, wird in einer Meldung angezeigt, wo die Datei gespeichert wurde. Das Protokoll wird unter dem Dateinamen seldump.html gespeichert. Jedes Mal, wenn Sie das Protokoll exportieren, wird die bestehende Datei überschrieben.

# **Grenzwerte für die Systemüberwachung**

Einige Systemüberwachungselemente informieren Sie anhand von Grenzwerten, die für die zulässigen Werte der Hardware festgelegt werden, über sich abzeichnende Probleme. Für den Arbeitsspeicher und die Festplattenlaufwerke können Sie festlegen, wann Warnungen und kritische Alarme basierend auf dem Prozentsatz an verfügbarem Arbeitsspeicher oder Festspeicherplatz ausgelöst werden.

Wenn Active System Console mit einem Verwaltungsagenten installiert wurde, wird die Schaltfläche **Grenzwerte** nicht in der linken Navigationsleiste angezeigt. Grenzwerte werden vom Administrator festgelegt und verwaltet.

#### **So definieren Sie Grenzwerte**

1. Klicken Sie in der linken Navigationsleiste auf **Grenzwerte**.

<span id="page-5-0"></span>2. Geben Sie unter **Laufwerke** oder **Speicher** die neuen Grenzwerte ein und klicken Sie dann auf **Anwenden**.

# **Einstellungen für die E-Mail-Benachrichtigung**

Wenn die Umgebung dieses Geräts E-Mail unterstützt, können Sie beim Auftreten von Alarmen für dieses Gerät E-Mail- oder Pager-Benachrichtigungen senden. Sie können beispielsweise veranlassen, dass beim Auftreten eines kritischen Alarms eine E-Mail- oder Pager-Benachrichtigung an einen Mitarbeiter des Helpdesks geschickt wird.

Wenn Active System Console mit einem Verwaltungsagenten installiert wurde, wird die Schaltfläche **Einstellungen** nicht in der linken Navigationsleiste angezeigt. E-Mail-Benachrichtigungen werden vom Administrator verwaltet.

## **So konfigurieren Sie Einstellungen für die E-Mail-Benachrichtigung**

- 1. Klicken Sie in der linken Navigationsleiste auf **Einstellungen**.
- 2. Geben Sie die E-Mail- oder Pager-Adresse in das Feld **An** ein.
- 3. Geben Sie einen Namen oder eine Beschreibung zur Identifizierung des Absenders der Nachricht in das Feld **Von** ein.
- 4. Geben Sie in das Feld **Betreff** einen erläuternden Hinweis zum Inhalt der Nachricht ein (optional).
- 5. Geben Sie in das Feld **Hauptteil** eine Nachricht ein.
- 6. Geben Sie den Netzwerkstandort eines SMTP-Servers, von dem aus die Nachricht gesendet wird, in das Feld **SMTP-Server** ein.
- 7. Klicken Sie auf **Anwenden**, um die Benachrichtigungseinstellungen zu speichern.

Klicken Sie auf die Dropdown-Hilfeverknüpfung, um eine Liste mit Variablen anzuzeigen, die den Betreff- und Hauptteilfeldern hinzugefügt werden können. Sie können beispielsweise eine Variable hinzufügen, die die Uhrzeit und den Schweregrad der Alarmbenachrichtigung wiedergibt.

Das Feld **Von** muss keine gültige E-Mail-Adresse enthalten; es unterstützt jedoch Text, der wie eine E-Mail-Adresse formatiert ist (user@domain.com) und die Quelle des Alarms beschreibt oder anderweitig hilfreiche Informationen für den E-Mail-Empfänger enthält.

# **SNMP-Benachrichtigungseinstellungen**

Wenn Sie einen SNMP-Server in Ihrem Netzwerk haben, können Sie mithilfe von SNMP-Traps Benachrichtigungen senden, wenn Alarme für dieses Gerät ausgegeben wurden. Sie können beispielsweise veranlassen, dass beim Auftreten eines kritischen Alarms eine Benachrichtigung an einen Mitarbeiter des Helpdesks geschickt wird.

 Als Version 1 identifizierte SNMP-Traps werden verarbeitet, während die als Version 3 identifizierten Traps nur weitergeleitet werden. Für SNMP-Traps werden die Schweregradstufen im Feld "Specific Trap Type" der Trap angegeben. Gültige Werte sind: 1 = unbekannt, 2 = Info, 3  $= OK$ ,  $4 = Warnung$ ,  $5 = kritisch$ 

<span id="page-6-0"></span>Wenn Active System Console mit einem Verwaltungsagenten installiert wurde, wird die Schaltfläche **Einstellungen** nicht in der linken Navigationsleiste angezeigt, da Benachrichtigungen vom Administrator verwaltet werden.

### **So konfigurieren Sie die SNMP-Benachrichtigungseinstellungen**

- 1. Klicken Sie in der linken Navigationsleiste auf **Einstellungen**.
- 2. Geben Sie den SNMP-Hostnamen ein. Dies kann ein vollständig qualifizierter Domänenname, ein Kurzname oder eine IP-Adresse sein.
- 3. Wählen Sie die SNMP-Version (1 oder 3).
- 4. Geben Sie den Community-String für den SNMP-Server ein. Dieser String ist im Protokoll für den SNMP-Server definiert.
- 5. Klicken Sie auf **Übernehmen**, um die Benachrichtigungseinstellungen zu speichern.

# **Suchen und Installieren von Software-Updates**

Die Konsole kann nach verfügbaren Updates der Konsolensoftware sowie nach Software-Updates von Intel für dieses Gerät (z.B. Treiber-, BIOS- oder Firmware-Updates) suchen. Für die Prüfung auf Updates muss das Gerät über eine aktive Internetverbindung verfügen. Die Software-Update-Funktion stellt eine Verbindung mit der Patch Management-Website von LANDesk (patch.landesk.com) her. Diese Site enthält Daten zu den neuesten Versionen der Konsolensoftware und den neuesten Updates der Intel-Hardwareprodukte. (Auf diese Site kann nur mit der Software-Update-Funktion zugegriffen werden.)

Wenn Sie die Konsole zum ersten Mal ausführen, sucht die Active System Console nach Software-Updates. Standardmäßig erfolgt danach im Abstand von 30 Tagen eine Prüfung auf Updates. Wenn im Zusammenhang mit Ihrer Konsole Probleme auftreten, sollten Sie immer erst prüfen, ob Updates vorhanden sind, bevor Sie sich an den technischen Support wenden.

Wenn Active System Console mit einem Verwaltungsagenten installiert wurde, wird die Schaltfläche **Software-Updates** nicht in der linken Navigationsleiste angezeigt, da Software-Updates vom Administrator verwaltet werden.

### **So suchen Sie nach den neuesten Software-Updates**

- 1. Stellen Sie sicher, dass Ihr Gerät mit dem Internet verbunden ist, und klicken Sie in der linken Navigationsleiste auf **Software-Updates**.
- 2. Klicken Sie auf **Jetzt prüfen**. Eine Liste mit verfügbaren Updates für dieses Gerät wird angezeigt.
- 3. Wählen Sie die Updates aus, die Sie installieren möchten, indem Sie in der Liste auf die Updates klicken (mit Strg+Mausklick können Sie mehrere Updates gleichzeitig auswählen).
- 4. Klicken Sie auf **Updates herunterladen und installieren**, um die Updates auf diesem Gerät zu installieren.

Bei einigen Updates muss das Gerät neu gestartet werden. Sie werden aufgefordert, das Gerät neu zu starten; Sie können den Neustart entweder sofort oder zu einem späteren Zeitpunkt ausführen.

# <span id="page-7-0"></span>**Testversionen der LANDesk Software-Produkte**

Die Active System Console wurde für die einfache Verwaltung von Einzelgeräten konzipiert. Das Angebot von LANDesk Software beinhaltet darüber hinaus jedoch auch Produkte, die jede beliebige Anzahl von Geräten in einem Netzwerk zentral verwalten können.

**LANDesk® Management Suite** bietet die Tools, die Sie benötigen, um alle Clientsysteme in Ihrem Unternehmen, einschließlich Desktops, Server und mobile Geräte, anzuzeigen, zu verwalten, zu aktualisieren und zu schützen. Es verfügt über ein hochwertiges Internet-gestütztes Sicherheitsverwaltungssystem für alle Systeme, unabhängig davon, ob diese sich vor oder hinter der Unternehmensfirewall befinden.

**LANDesk® Security Suite** bietet Tools für eine aktive unternehmensweite Verwaltung der Sicherheit, mit denen Sie die Endpunktsicherheit mithilfe von Quarantäne, Antivirus Enforcement, Anfälligkeitserkennung, Threat-Remediation, Tools für die Beschränkung des Computerzugriffs und vieles mehr kontrollieren können.

Mit **LANDesk® Server Manager** können Sie Server über eine zentrale Konsole verwalten innerhalb Ihres Netzwerks oder über das Internet. LANDesk® Server Manager stellt die Tools zur Verfügung, die Sie benötigen, um den Serverzustand zu analysieren und ein Höchstmaß an Serversicherheit und -verfügbarkeit zu gewährleisten. Darüber hinaus generiert diese Lösung Vergangenheits- und Echtzeitdaten und optimiert auf diese Weise die Verwaltung.

Mit **LANDesk® System Manager** können Sie Server und Desktops über eine zentrale Konsole verwalten. Es bietet detaillierte und proaktive Systemüberwachung und -wartung und wird im Allgemeinen für die Verwaltung von bis zu 50 Geräten eingesetzt. Sie haben beim Erwerb Ihres Intel-basierten Servers eine Lizenz für LANDesk System Manager erhalten.

Klicken Sie in der linken Navigationsleiste auf **Demoversionen**, um mehr über die mit zahlreichen Preisen ausgezeichneten Produkte von LANDesk Software zu erfahren und entsprechende Demoversionen herunterzuladen.

### **Copyright- und Markenhinweis**

Copyright © 2006, LANDesk Software Ltd. oder ihre angeschlossenen Unternehmen. Alle Rechte vorbehalten.

LANDesk ist entweder eine eingetragene Marke oder eine Marke von LANDesk Software, Ltd. oder ihren angeschlossenen Unternehmen in den USA und/oder anderen Ländern.

\*Andere Marken und Namen können Eigentum ihrer jeweiligen Inhaber sein.